# Make a Payment from Another Financial User Guide

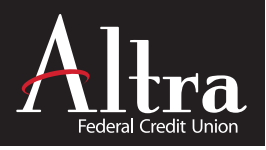

The Make a Payment application is a self-service option that allows you to make regular loan payments using a Non-Altra deposit account or a debit card. The application does not allow you to deposit funds or pay on a credit card, it only allows regular loan payments.

# **Items Needed Before You Get Started**

**10-digit Altra Loan Account Number**

 $(All$  Users) Available in Altra online banking or the original loan documents.

# **Get Started**

- 1. Visit www.altra.org
- 2. Select MAKE A PAYMENT located on the right side of screen (desktop) or top of screen (mobile).

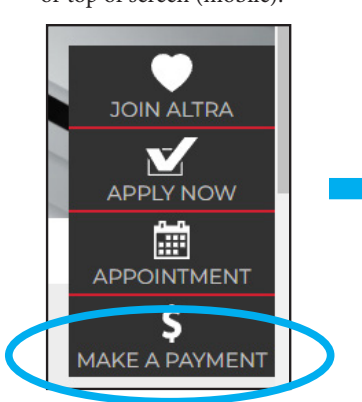

**Checking or Savings Account & Routing Number from Non-Altra financial** 

(For Registered User Account Set-up) No convenience fee for Registered Users. Account information is stored for future use.

**Debit Card from Non-Altra financial**

(Guest Users only) \$10 convenience fee for Guest Users. Account information is not stored for future use.

3. On the next screen select PAYMENTS FROM ANOTHER FINANCIAL.

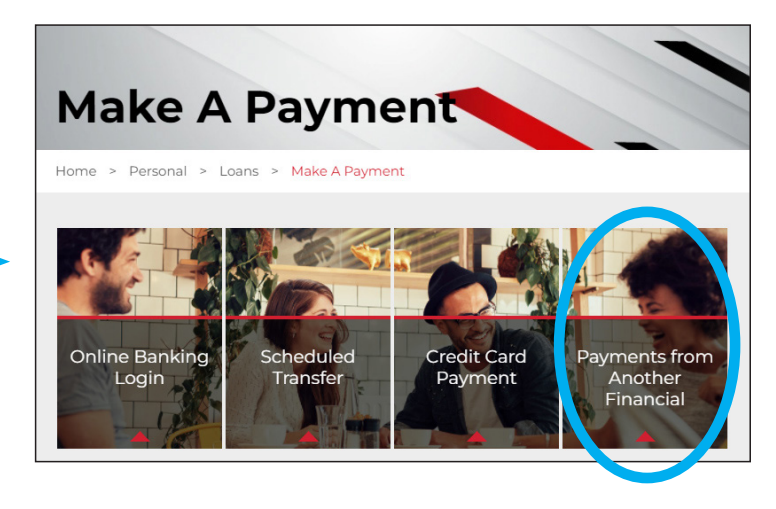

## **Choose Your User Option**

4. Choose REGISTERED USER (no fee) or GUEST USER (\$10 convenience fee) to log in and/or register a new account.

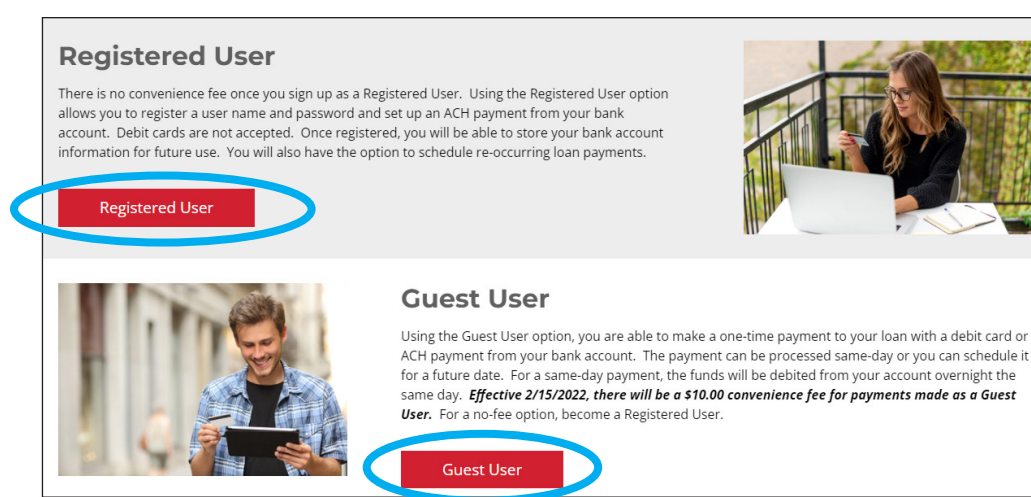

# Make a Payment from Another Financial User Guide

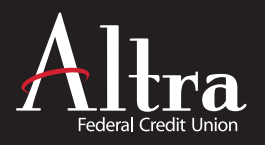

## **Registered Users**

**Current Registered Users** may log in to access Quick Pay options, reset username/password, add new accounts, schedule one-time or recurring payments and view payment activity.

### **Set up a New Registered User account**

#### **1. Register as a New User**

- Select the REGISTER NOW link.
- Enter username, password, contact & security questions.

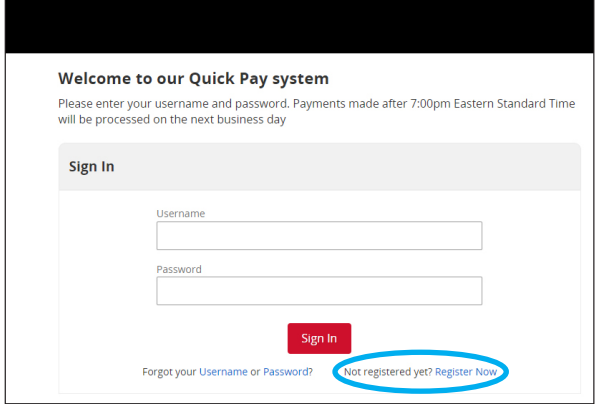

#### **2. Add Altra Account**

 • Select the ACCOUNTS tab on top screen and click to add your 10-digit Altra Loan account number.

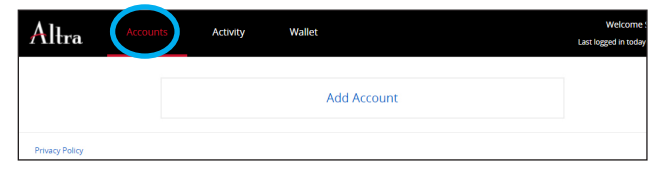

#### **3. Add Payment Account from Another Institution**

• Select the WALLET tab on top screen to add a payment account from a Non-Altra account. Note: Debit Cards are not accepted. Info will be saved for future payments.

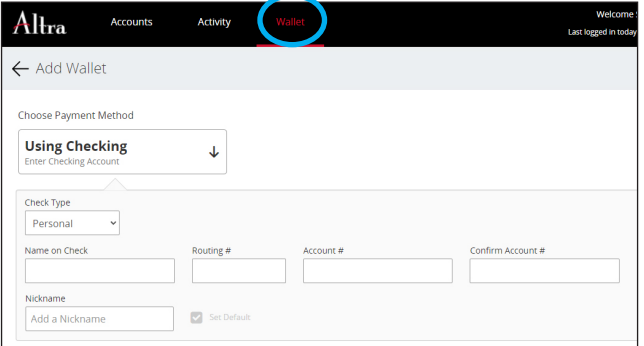

#### **4. Schedule Re-occuring Payments**

Once your payment information is added, you can schedule a one-time payment or multiple re-occuring payments.

• Select the ACCOUNTS tab and click the ARROW on the right side.

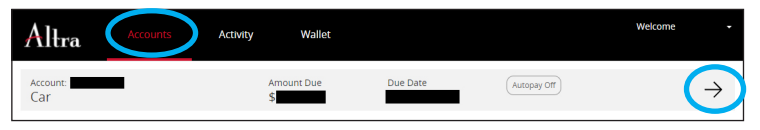

• Select the Automatice Payment Settings MANAGE link.

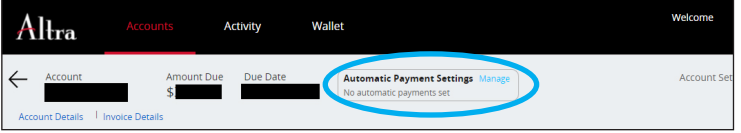

• Click the ADD button to create automatic payment schedules.

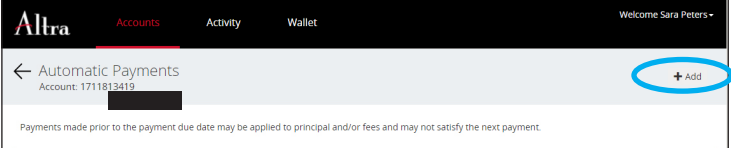

- Set payment amount, frequency, funding account, etc.
- Accept the Payment Authorization checkbox and click SAVE.

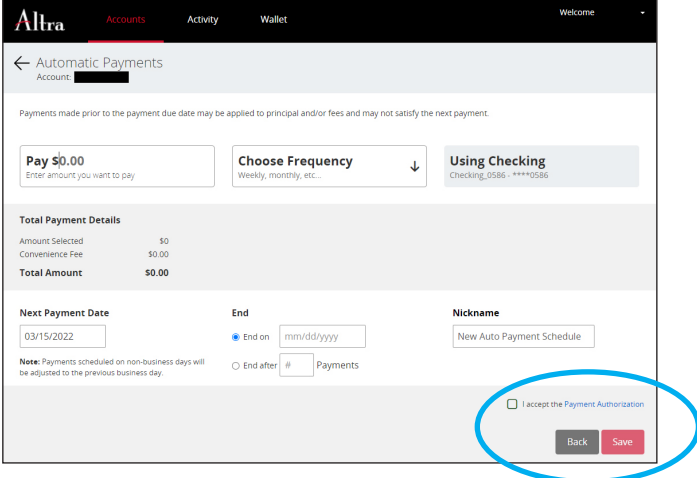

• Confirm scheduled payment info to complete the process.

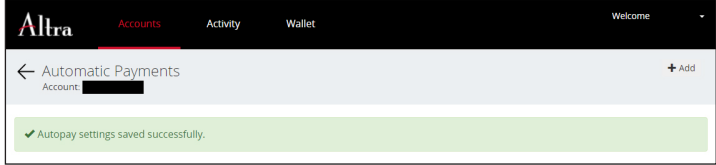

# Make a Payment from Another Financial User Guide

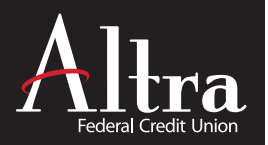

## **Guest User Option**

There will be a \$10.00 convenience fee for payments made as a Guest User. For a no-fee option, become a Registered User.

#### **1. Enter your 10-digit Altra Loan number. Click CONTINUE.**

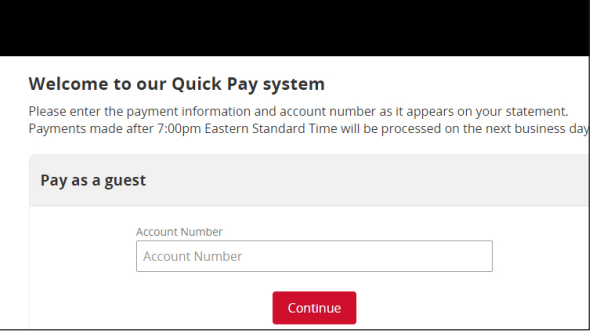

#### **2. Enter the Non-Altra account payment & billing info.**

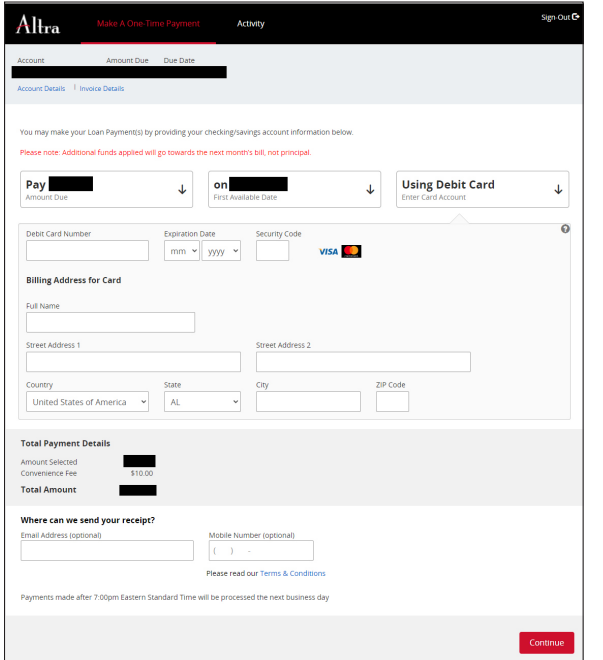

**3. Click PAY to submit or EDIT to correct any of the entered information.** 

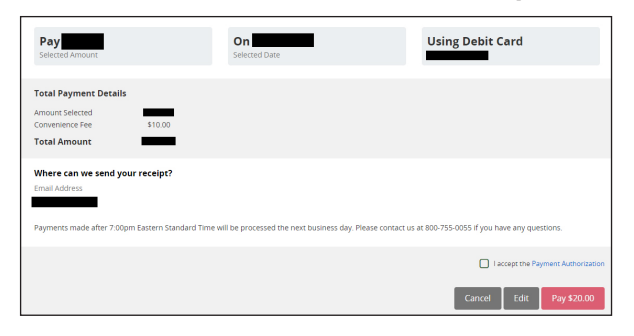

### Questions? Contact Altra at 800-755-0055 (7:30am to 5:30pm CST) or www.altra.org D-359-020124

Federally insured by NCUA.